Technical Documentation

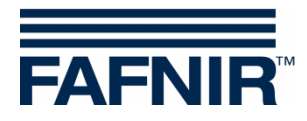

# **COMS**

**COMS with SECON, Installation Quick Guide for 2-float probes**

Edition: 2019-08 Version: 1 Art. No. 350316

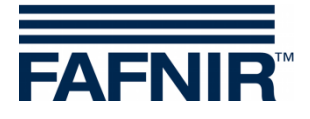

© Copyright:

Reproduction and translation are permitted only with the written consent of the FAFNIR GmbH. The FAFNIR GmbH reserves the right to make product alterations without prior notice.

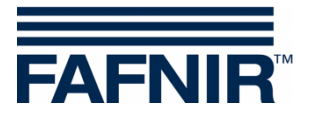

## **Table of contents**

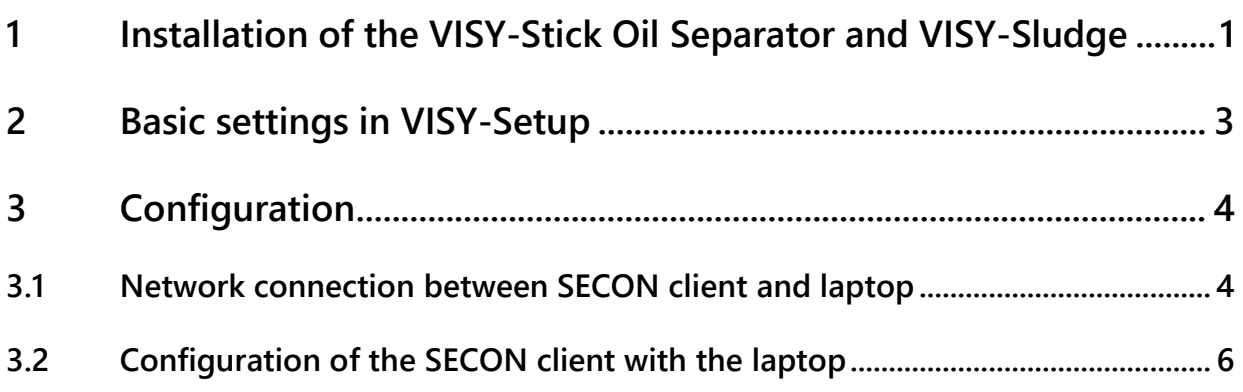

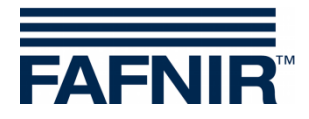

### <span id="page-3-0"></span>**1 Installation of VISY-Stick Oil Separator and VISY-Sludge**

### **The oil separator is Ex zone. Observe safety regulations!**

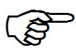

*The COMS system fulfils the functions of an automatic warning system for separators of light liquids. The alarms can be forwarded on request with potential-free change-over contacts.*

- a) To connect the sensors, a 4-core cable from the oil separator to the petrol station building must be available.
- b) Clean the oil separator (light liquid separator and sludge trap) and fill it to overflowing with water.
- c) Install VISY-Command Web or alternatively VISY-Command with a SECON client.
- d) Install VISY-Stick Oil Separator (mechanically). For installation of the measuring sensor, the oil reservoir of the oil separator must be within the measuring range of the VISY-Stick Oil Separator.

Note: The dimensions  $a_3 = 240$  mm and  $a_4 = 100$  mm must not be undercut! See also

 User guide for determining the length and positioning of the probes for an oil separator. (See figure below)

e) Install VISY-Sludge (mechanically).

The measuring sensor must be installed that it

- is positioned below the maximum oil layer thickness and
- at least 200 mm above the maximum sludge thickness, and
- has a maximum distance of 1400 mm to the bottom of the sludge trap.
- f) Electrically connect VISY-Stick Oil separator and VISY-Sludge with the FAFNIR connection cable and, if necessary, an extension to VISY-Command (Web).

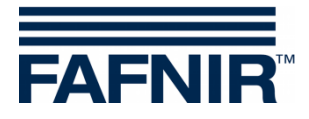

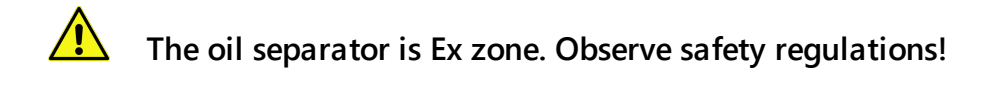

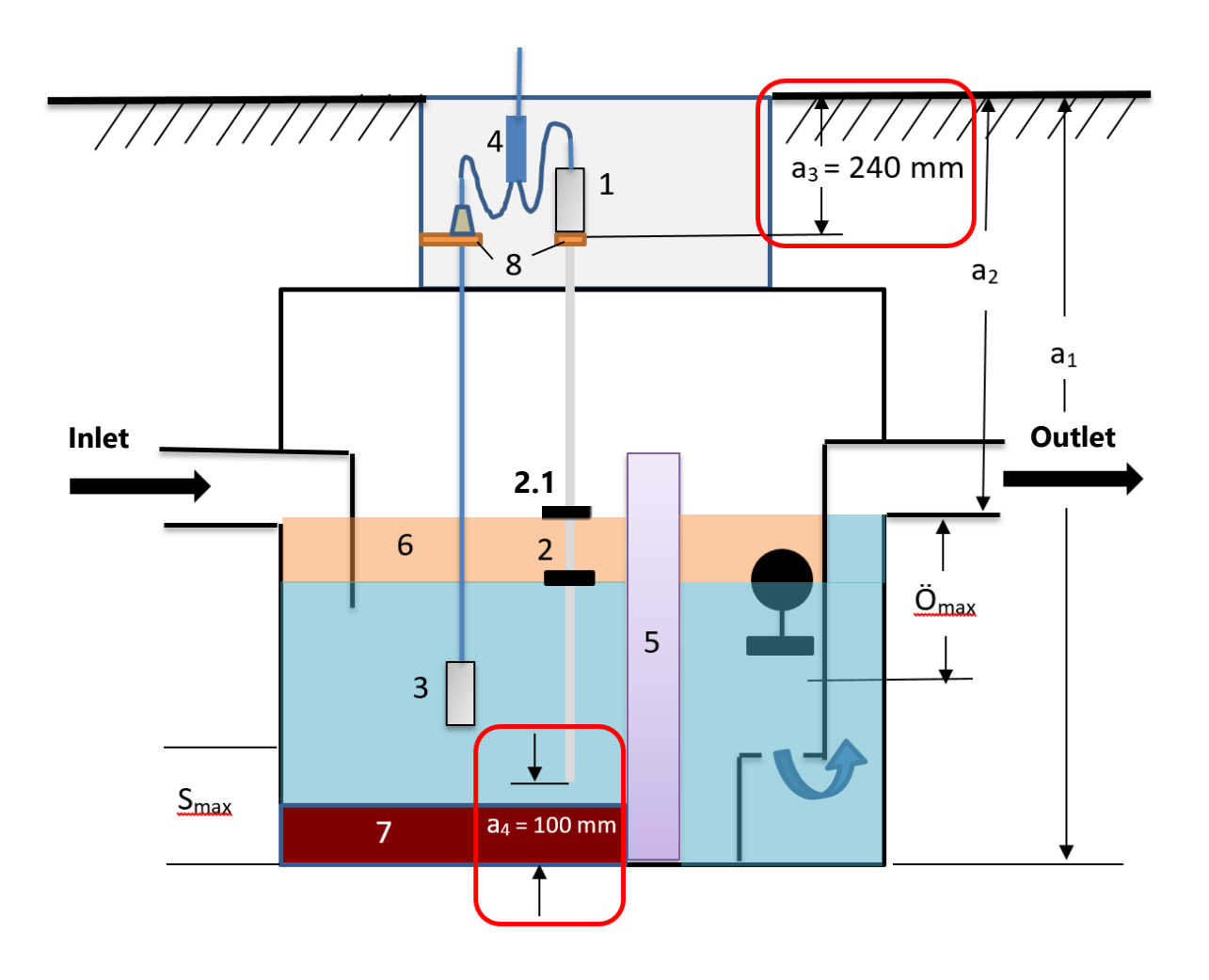

- 
- 
- $1 = VISY-Stick$  Oil Separator  $2 = interface$  float
- 
- $5 = \text{coalescence filter}$  6 = oil layer
- 
- $O_{\text{max}}$  = maximum oil layer thickness  $S_{\text{max}}$  = maximum sludge layer thickness
- $a_1$  = separator depth  $a_2$  = distance (road overflow)
- $a_3$  = safety distance = 240 mm  $a_4$  = safety distance to the ground = 100 mm
	-
	- $2.1$  = product float
- $3 = VISY-Sludge$   $4 = cable connector (2-1)$ 
	-
- $7 =$  mud layer  $8 =$  mounting bracket

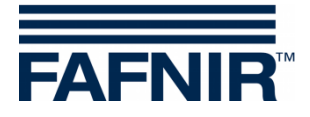

### <span id="page-5-0"></span>**2 Basic settings in VISY-Setup**

To configure the VI-4 board in VISY-Command (Web), you must use *VISY-Setup* software **version 4.7.1.255** or higher.

The *VI-4 board* must be equipped with firmware **version 4.2.3.255** or higher.

a) Adjust the "*Data protocol* for communication with VISY-Stick" to "Multi Probe 4800 bps": Menu:

Central unit [F2] → Advanced settings → Data Protocol for VISY-Stick communication  $\rightarrow$  Select and accept "Multi Probe 4800 bps"

b) Enter the *device numbers* of VISY-Stick Oil separator / VISY-Sludge:

```
Menu:
```
Select Probes [F4]  $\rightarrow$  select the "Probe Terminal No." of the sensor  $\rightarrow$  select the measuring sensor (VISY-Stick or VISY-Sludge) enter the "**Serial number of the probe**".

c) Select *Type of product* for the oil separator: Menu:

Probes [F4]  $\rightarrow$  Type of Product: - Select "**light fluid**"

d) Enter the *Product Name*:

Menu: Probes [F4] Product name: Enter **Oil separator #** (**# = number of the oil separator**)

f) Read and note the *Product Level* (float position) of VISY-Stick Oil Separator and the *Distance* of the VISY-Sludge probe to the bottom:

Menu:

Select Current Values [F1]  $\rightarrow$  Select Probe Terminal No."  $\rightarrow$  Select the measuring sensor (VISY-Stick / VISY-Sludge)

#### - **Product Level (for VISY-Stick) and**

- **Distance (for VISY-Sludge)**

are to be noted down

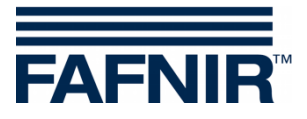

### <span id="page-6-0"></span>**3 Configuration**

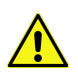

**For configuration the internet browser "Mozilla Firefox" is required.**

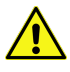

**The router must be set to Dynamic Host Configuration Protocol (DHCP)!**

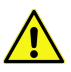

**The SECON software version 2.3.19.05 or higher must be installed**

### <span id="page-6-1"></span>**3.1 Network connection between SECON client and laptop**

- a) Connect your notebook via network cable to the router to which the SECON Client/ VISY-Command Web is connected.
- b) To access the configuration menu of the SECON client, enter: *User*: *admin Password*: *vap22765*
- c) Change *language* to xxx: Configuration - Settings - Language  $\rightarrow$  Select language (English)

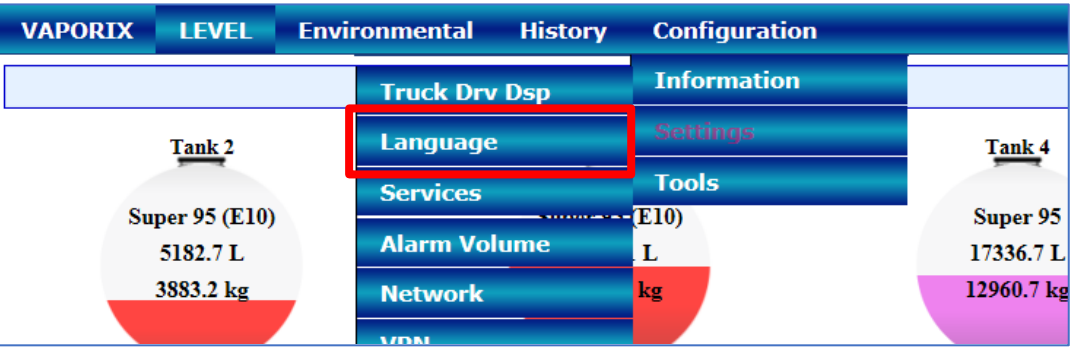

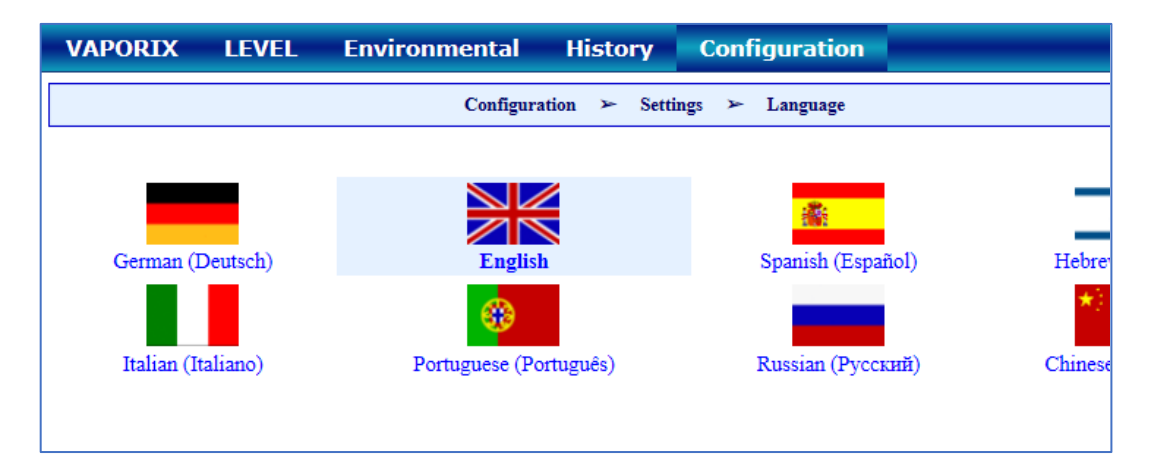

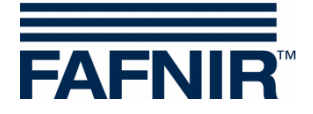

- d) Determine the IP address of the laptop
	- In the Run dialog box (Windows key + R), type **"cmd"** and press ENTER
	- In the command line window that opens, enter the command "**ipconfig**" and press ENTER -> the IP address of the laptop is displayed:

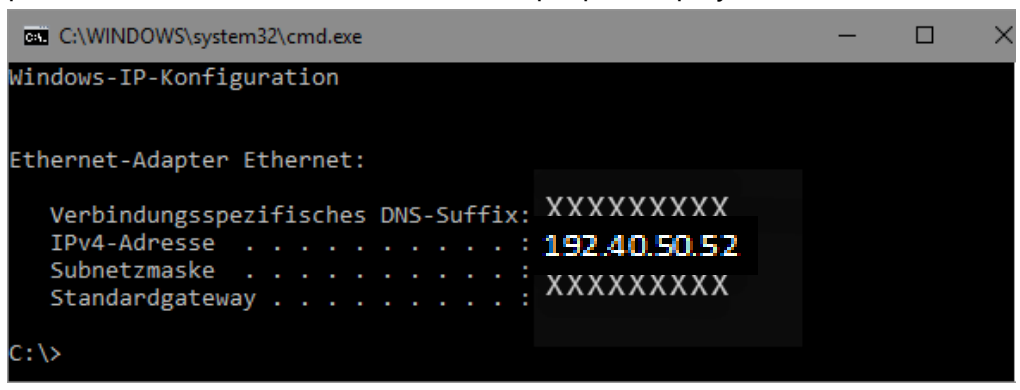

e) Enter the IP address of the laptop in SECON client:

Menu: Configuration – Settings – Via browser

Enter the last digits after the point of the Laptop **IPv4 address** in the field "Laptops / PCs IP address" of the SECON client (*in this example 52, see picture above*):

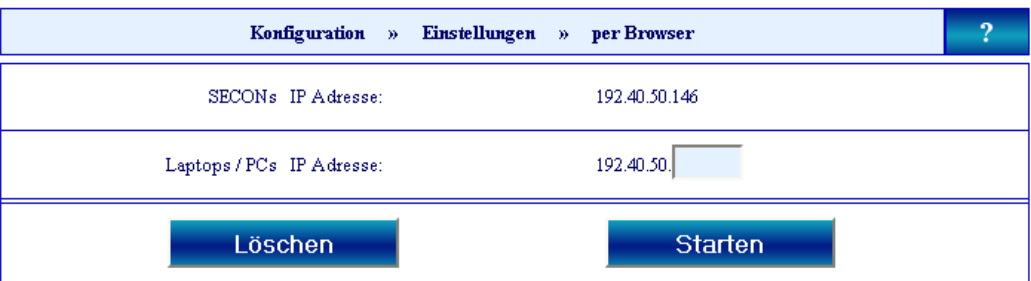

- f) Press the "Start" button
- g) Following is a confirmation with the IP addresses that an https connection to the laptop has been established (see the following figure).

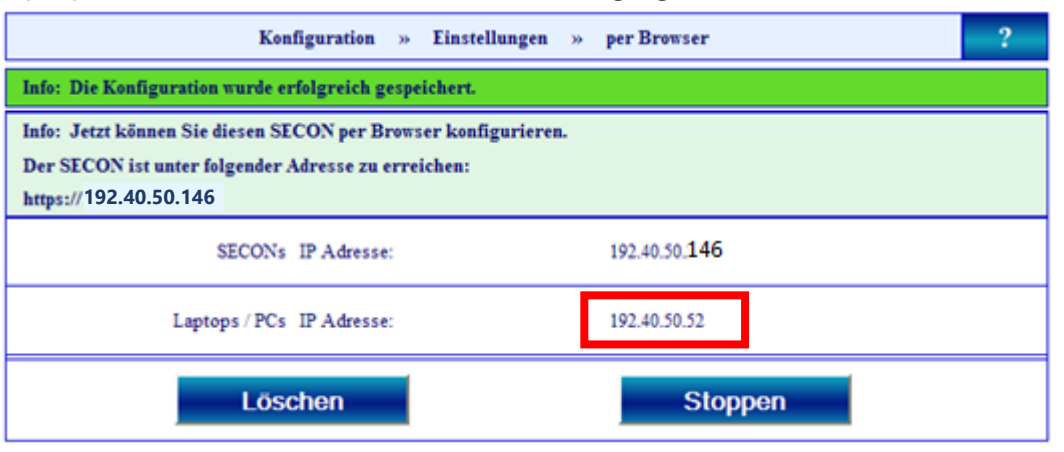

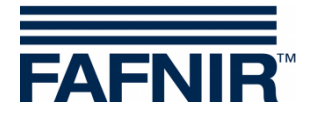

### <span id="page-8-0"></span>**3.2 Configuration of the SECON client with the laptop**

- a) Start the internet browser "**Mozilla Firefox**" on your laptop.
- b) In the address bar of the browser, enter the IP address of SECON client. (in this example it is the address https://192.40.50.146).

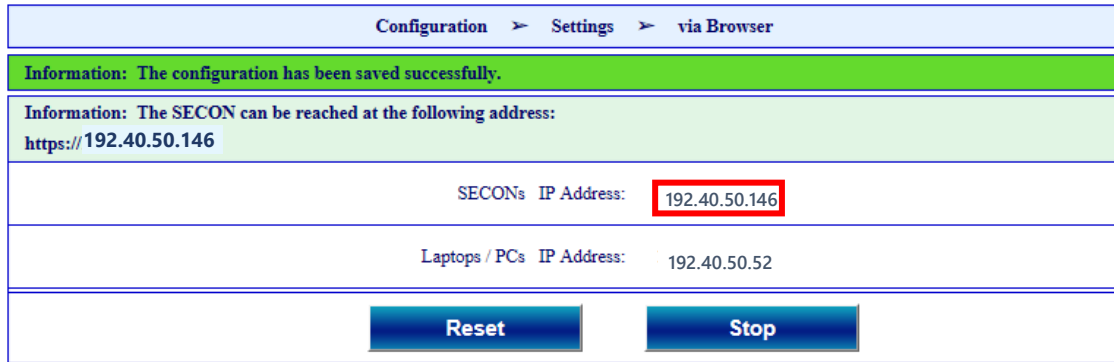

c) In the browser the following window opens.

Enter your user name and password: *User name*: admin *Password*: Fafnir22765Altona and confirm with OK

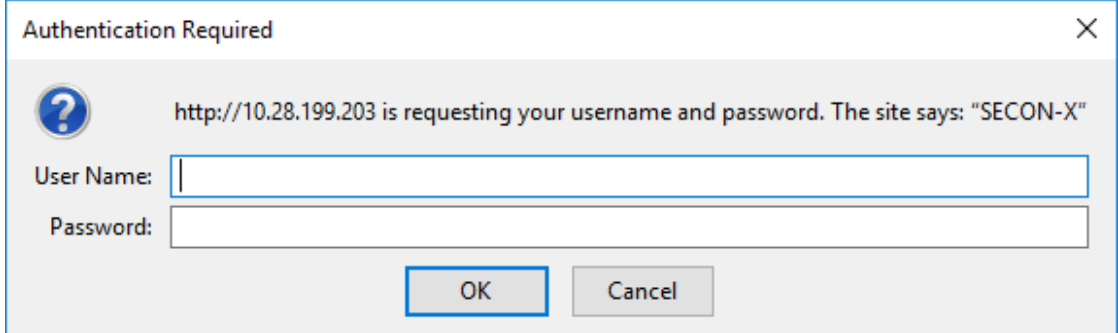

d) The configuration wizard starts. Press the "Next" button

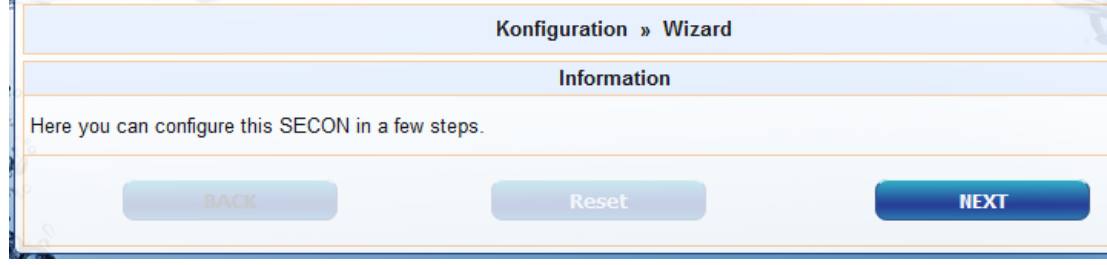

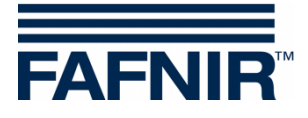

e) Select options "*Station data*" and "*Oil Separator*"

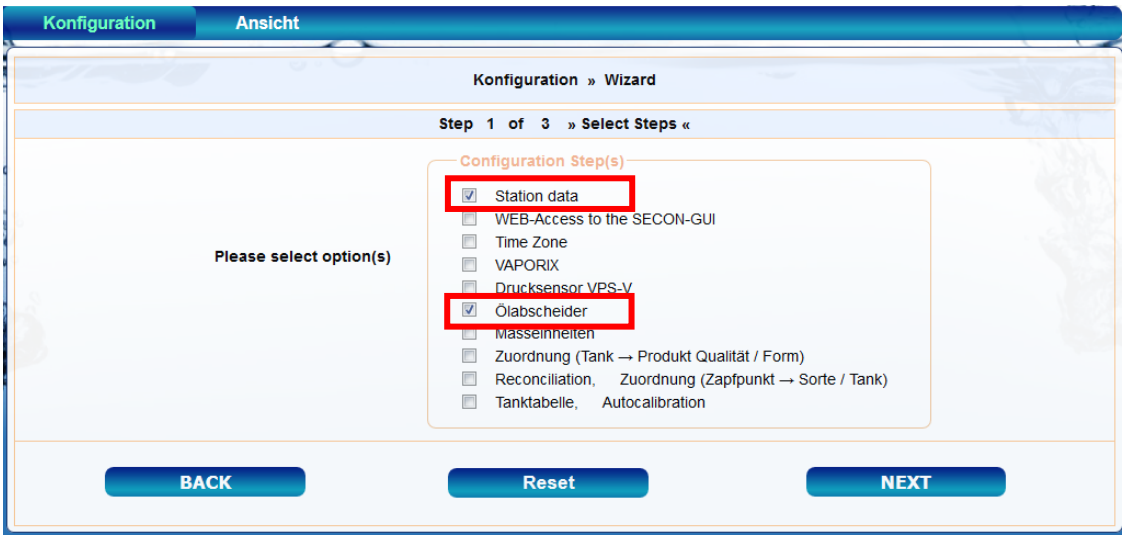

### Press the "NEXT" button

### f) Enter the station data:

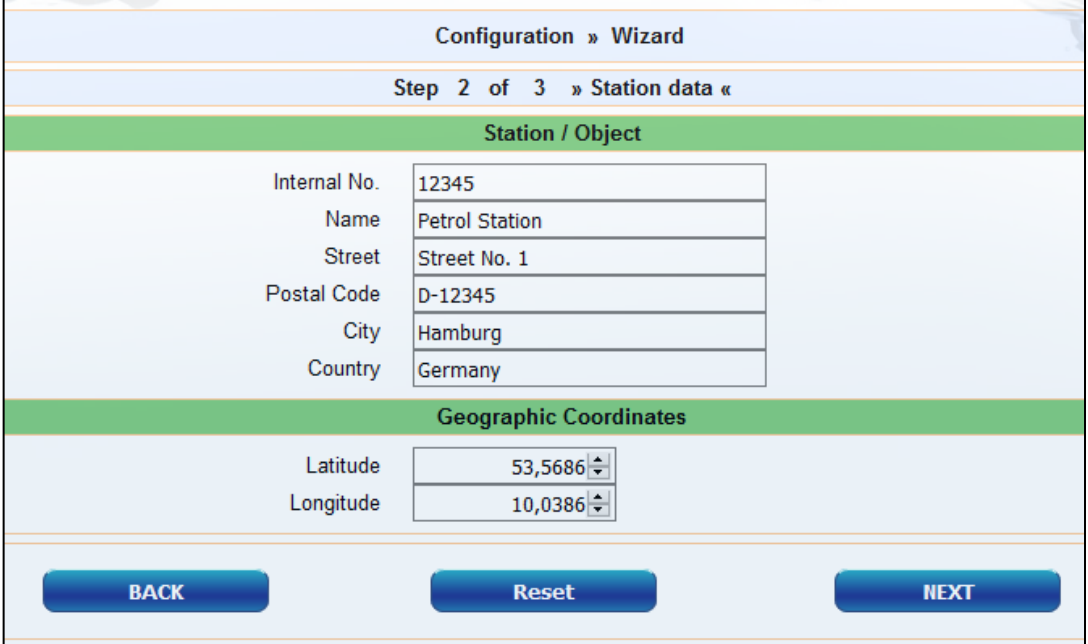

#### g) Determination of geographic coordinates (latitude and longitude, optional):

- 1. Open the internet browser
- 2. Start Google Maps
- 3. Right click on the location of the station with the mouse
- 4. In the opened context menu select "What is here?"
- 5. The coordinates are displayed (latitude / longitude)
- 6. Enter the geographical coordinates in the according fields
- 7. Press the "NEXT" button

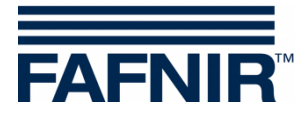

h) Configuration of the oil separators and the evaluation

The following window is divided into three sections:

- 1. INFORMATION: Detected probes (sludge probe / tank probe)
- 2. Common settings for all oil separators
- 3. Settings for individual oil separators

### **1. INFORMATION: Detected probes**

The measured values of the Sludge Probe »VISY-Sludge« and the Tank Probe »VISY-Stick« are displayed here.

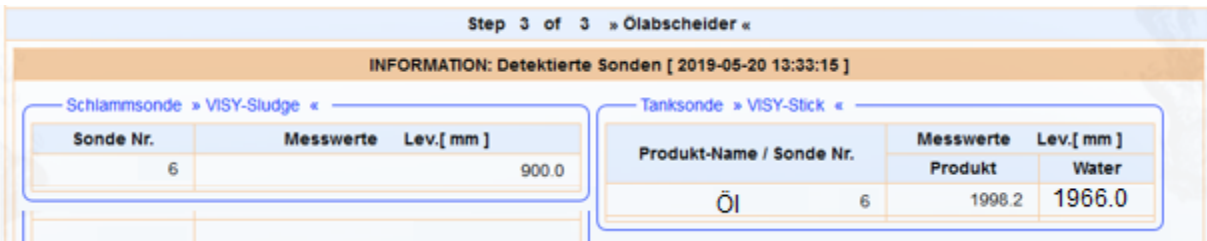

### **2. Common settings for all oil separators**

#### "Logging" area:

The settings in this area should remain unchanged.

The checkbox "Activation" is already activated by default. "Options" area:

- Time-out maintenance after: 8 hours (recommendation)
- Day of monthly inspection: 0 (recommendation)
- Alarm repeat »Light fluid too long constant« after: 1 or 2 day (s) (recommendation)

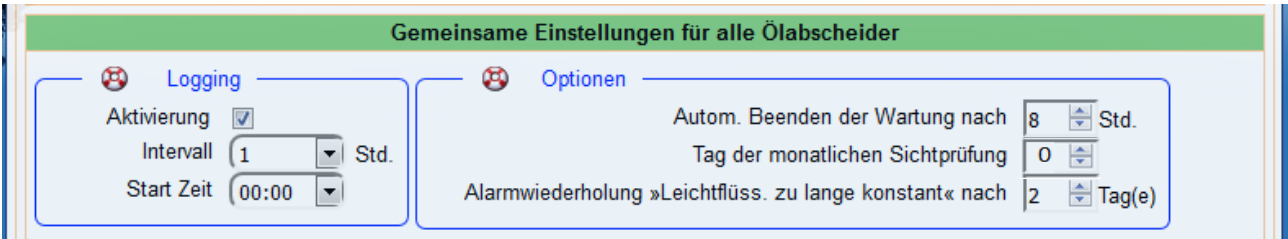

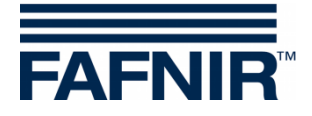

### **3. Settings for individual oil separators**

"Oil separator" area:

- Number: freely selectable; e.g. 1 for the first oil separator ...
- Name: choose a significant name, e.g.: City (HH); Station Number: 54; Number of the oil separator: 12345678

The name would then be, for example: HH-54-12345678

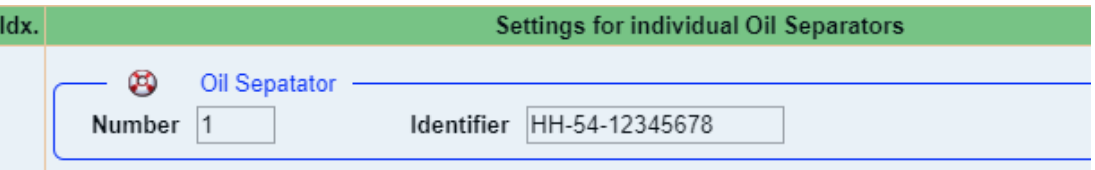

Section "Sludge probe »VISY-Sludge«":

- Probe assigned to this oil separator: Activate the checkbox by a check mark
- Probe No.: Probe terminal to which VISY-Sludge is connected.
- Distance to oil separator bottom: See point 2f [measured value VISY-Sludge]
- Alarm threshold of the mud layer: 50% of the maximum permitted mud layer

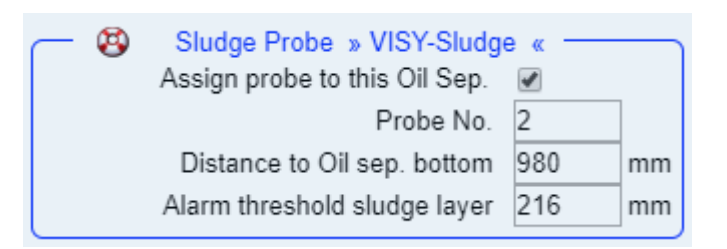

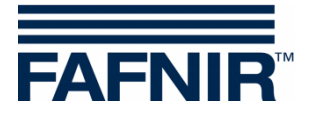

"Tank probe »VISY-Stick«" area:

- Assign probe to this oil separator: Activate the checkbox by a check mark
- Probe No.: Probe terminal to which VISY-Stick Oil Separator is connected.
- Reference filling height: Corresponds to the reference height: See point 2f [measured value VISY-Stick]
- Max. light liquid volume: enter here the maximum oil storage volume of the oil separator in **litres** - see also nameplate
- Max. light liquid level: enter here the maximum oil layer thickness that can be absorbed by the oil separator - see also nameplate
- »Light liquid layer too thick« Alarm threshold: Enter 80% of the maximum permitted oil layer thickness (see nameplate). It is necessary to check if the average volume can be taken up by the remaining 20%. Otherwise, the alarm threshold must be set to e.g 70%.

The average volume is calculated from the pump capacity of the dispenser with the highest flow rate per min. x 3.

Example 1: The highest pump capacity of the dispenser are 40 litres/minute => (40 L/min) x 3 min. = 120 litres

Example 2: The highest pump capacity of the dispenser are 80 litres/minute => (80 L/min) x 3 min. = 240 litres

»High level, retention« Alarm threshold: enter here a value between 120 and 200 mm (measured from the reference height)

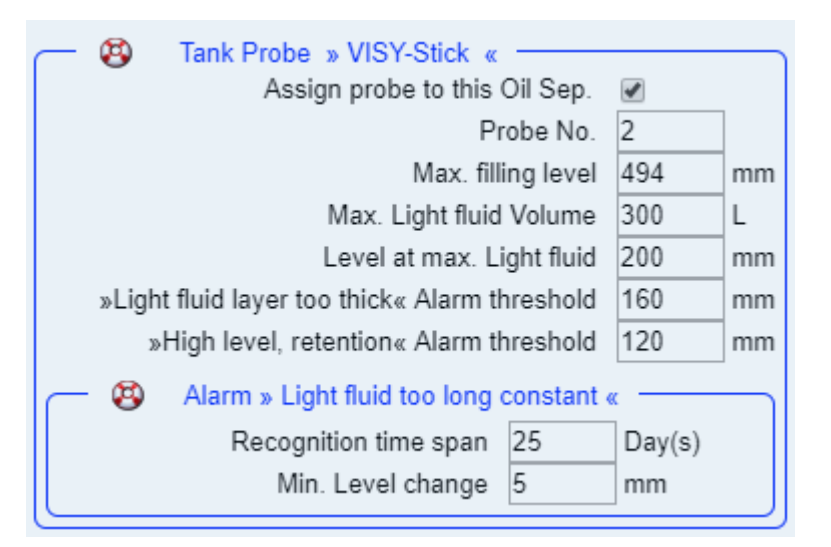

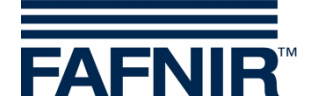

"Alarm »light liquid too long constant«" area:

- Recognition time span: 25 days (recommendation)
- Minimum level change: 5 mm(recommendation)

If another oil separator is to be added, then press the "**Add new Oil Separator**" button:

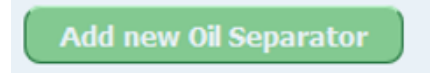

If no further oil separator is to be added, then press the "**NEXT**" button:

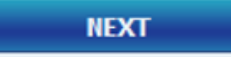

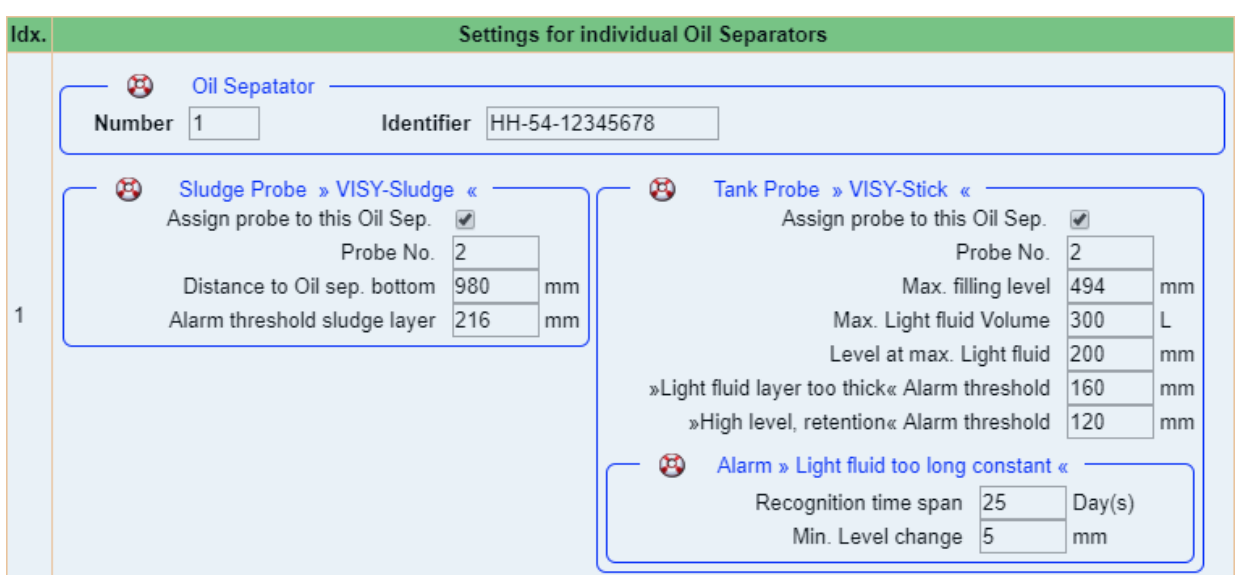

END of configuration

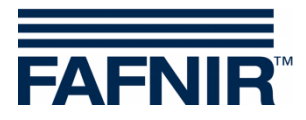

Blank Page

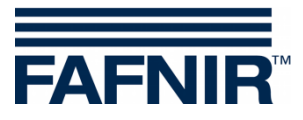

FAFNIR GmbH Schnackenburgallee 149 c 22525 Hamburg, Germany T: +49 / 40 / 39 82 07-0 F: +49 / 40 / 390 63 39 E-mail: info@fafnir.com Web: www.fafnir.com